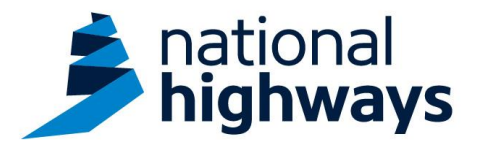

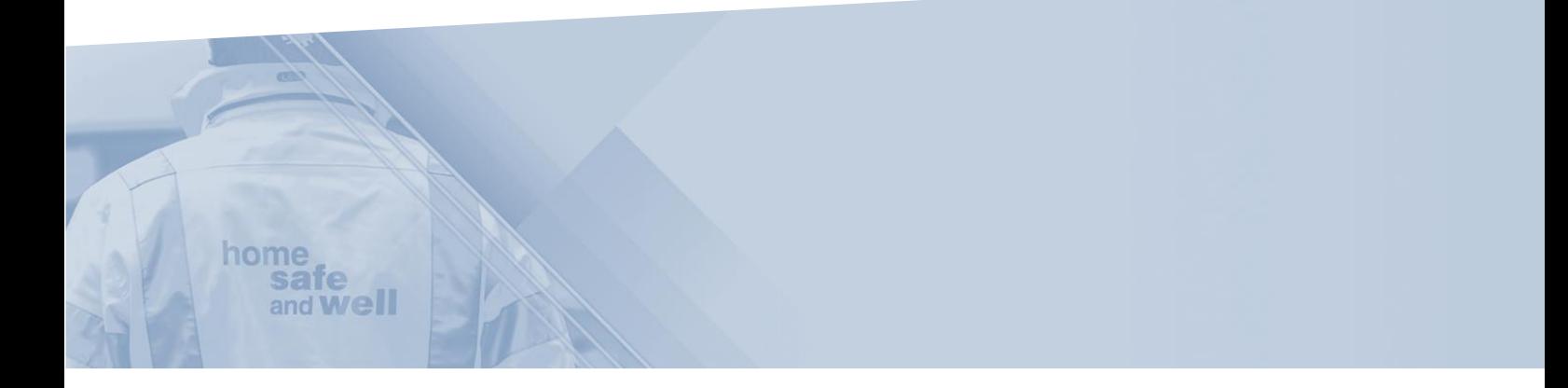

National Highways Supply Chain colleagues – creating Dashboards on Highways Accident Reporting Tool

This guidance is designed to assist users in every step of the process when creating Dashboards on our Highways Accident Reporting Tool

> Highways Accident Reporting Tool can be accessed here: <https://ehsuk.ecoonline.net/nationalhighways>

If you are experiencing any technical issues with using Highways Accident Reporting Tool, please contact us via; **home safe** and **Well** [HARTsupplychain@highwaysengland.co.uk](mailto:Airswebsupplychain@highwaysengland.co.uk)

## <span id="page-1-0"></span>**Highways Accident Reporting Tool – National Highways Supply Chain Colleagues guidance - Creating Dashboards**

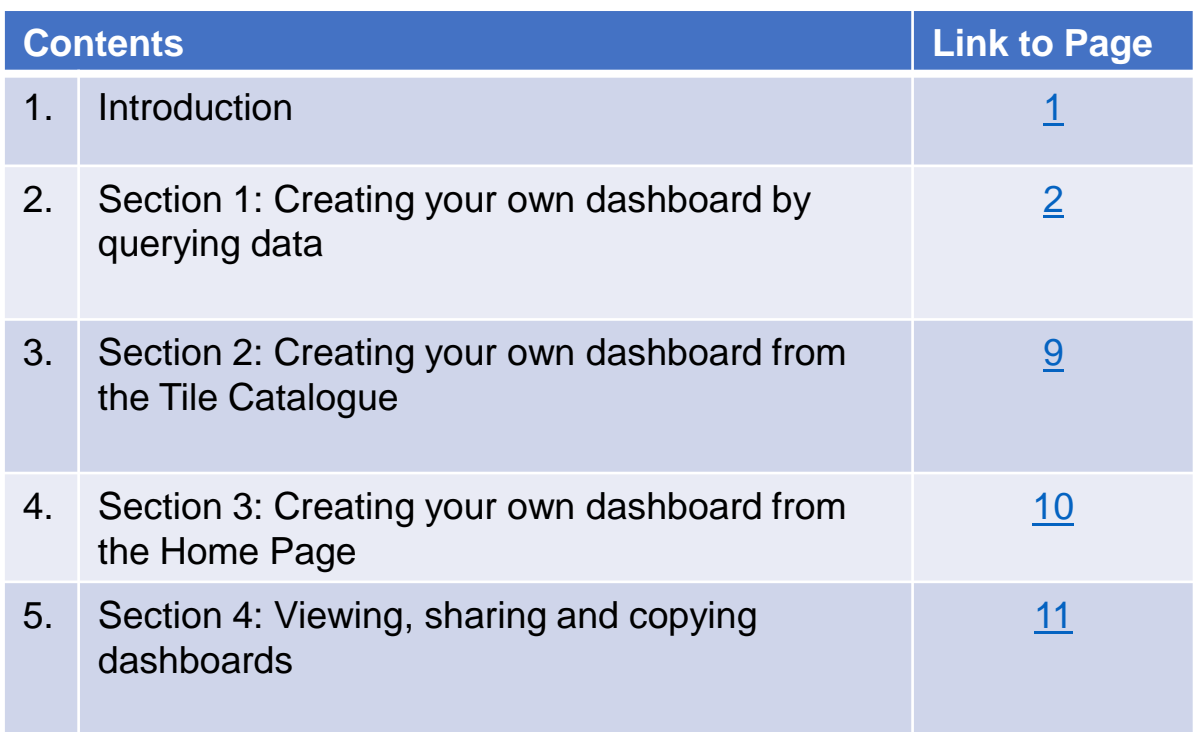

## **Introduction**

It is recommended that all sections of the guidance are reviewed prior to using the dashboards for the first time. Each section can then be referred to on an as needed basis after that.

Access the Highways Accident Reporting Tool (HART) by selecting the appropriate [link](https://ehsuk.ecoonline.net/nationalhighways/) 

# **Creating your own dashboard by querying data**

<span id="page-2-0"></span>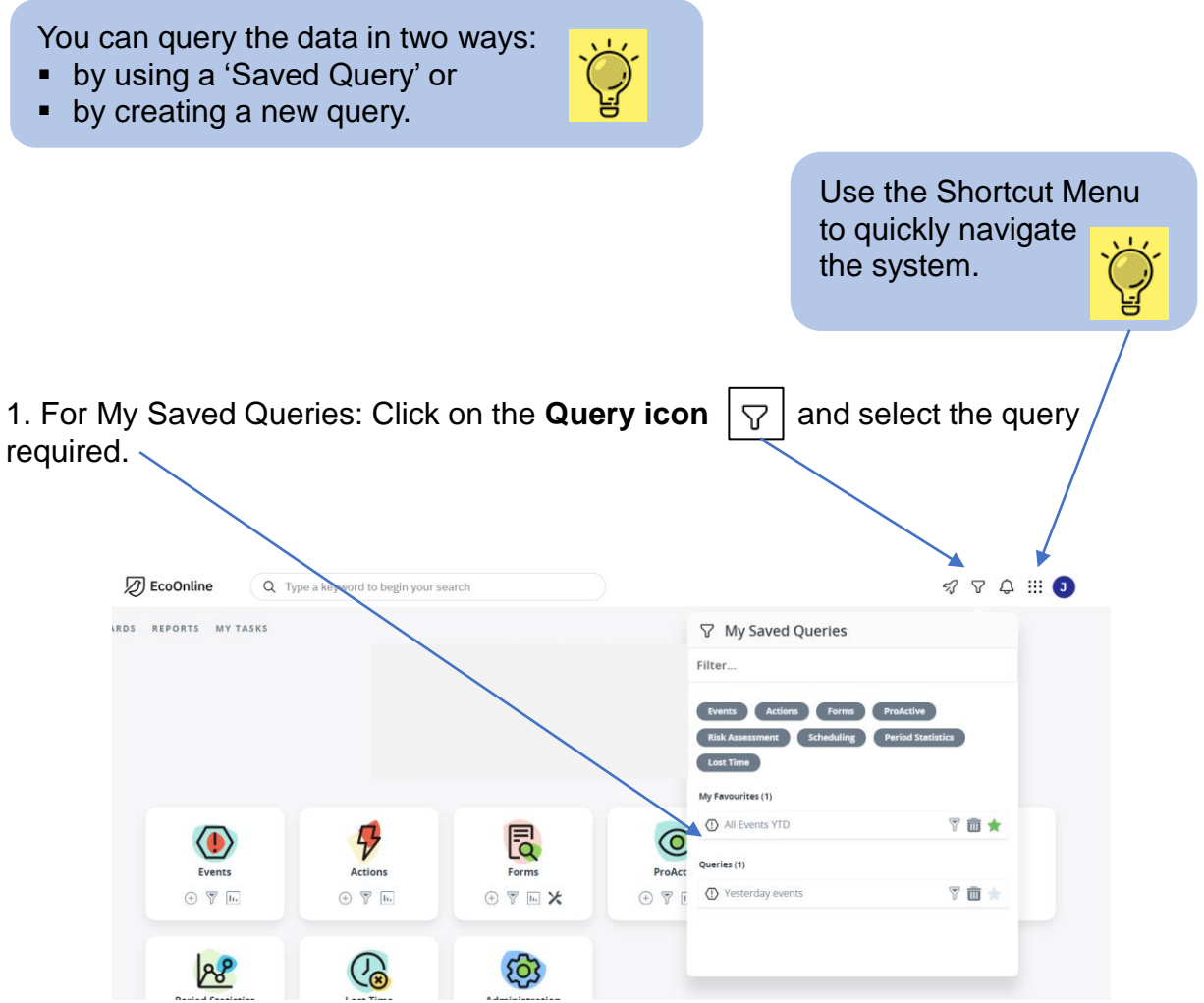

2. For new queries: decide which module you want to run a query on, and click on the **Query icon**  $\boxed{\bigtriangledown}$  for that module.

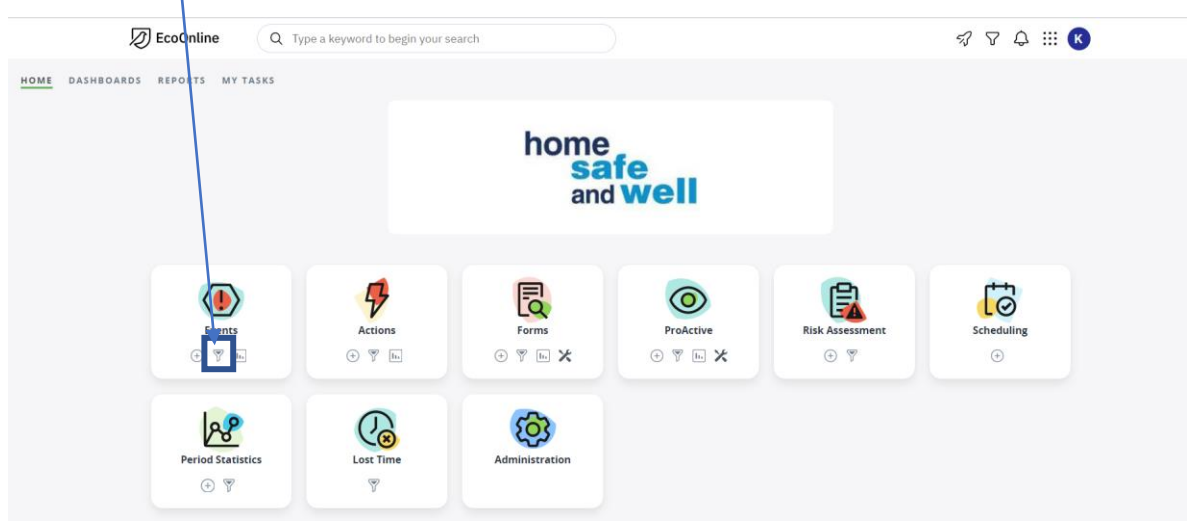

For this guidance the 'Events' module is being used, but the same process can be followed to create dashboard tiles from all other modules

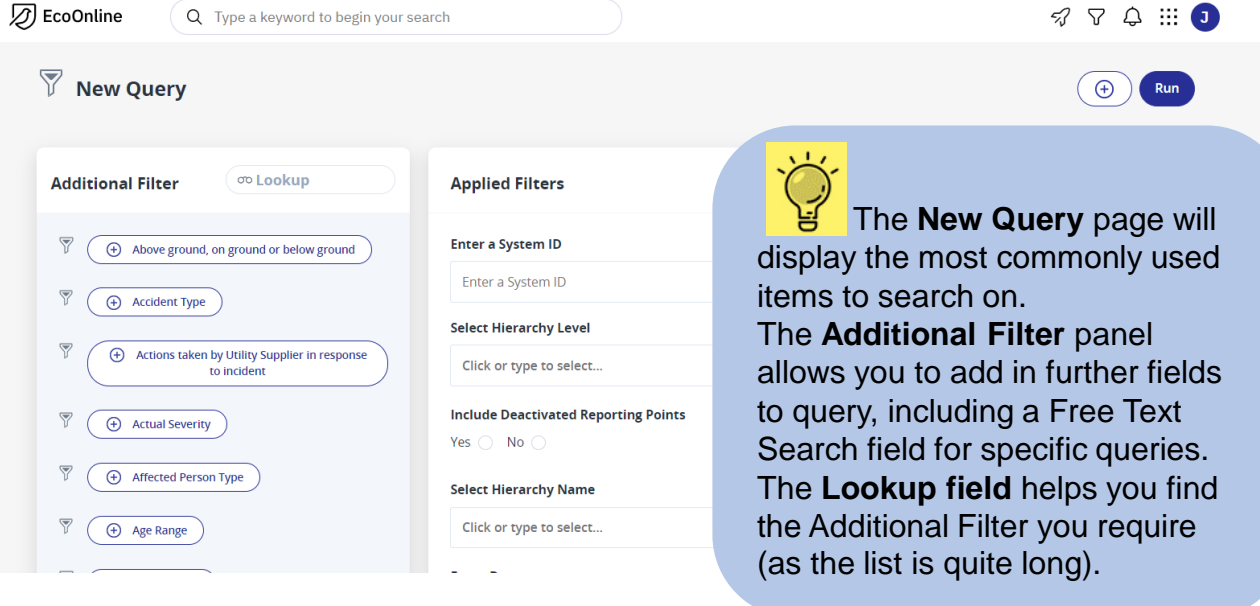

If you do not select any options from within the **Applied Filter** fields, when you click on **Run**, the Query will return ALL of the data you have access to, regardless of status or severity for example. It is therefore important to take the time to get this initial data source right for your query.

Use the **Sliding Date** option for queries needed regularly such as every month / quarter / rolling year. This way you do not have to keep selecting new event dates, the system will automatically update and move through time with you.

Click on the **Dustbin** if the Filter is not required.

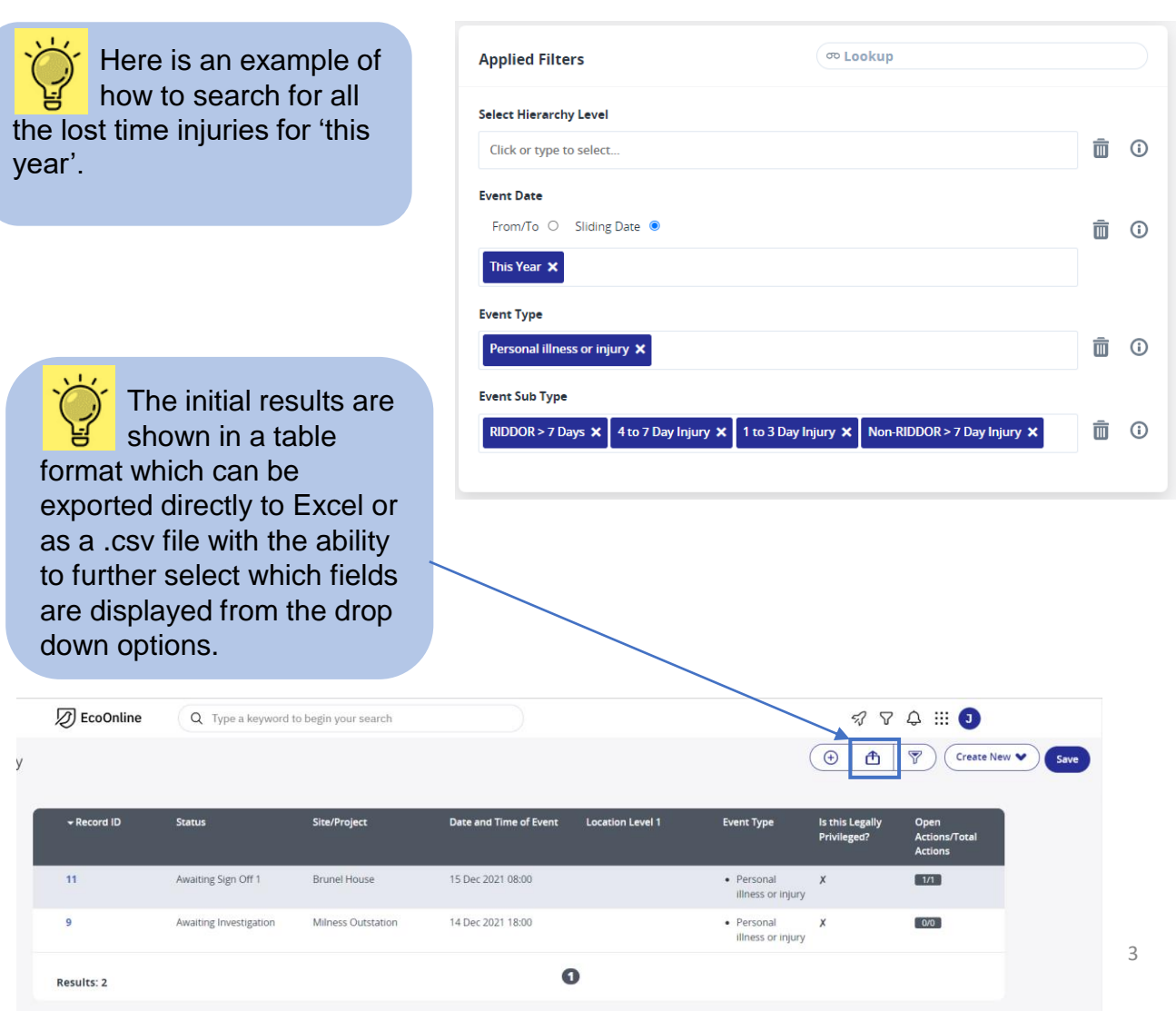

3. **Save** the query with an appropriate name and complete the Description box. The query can also be saved as a Favourite (as shown in 1 above).

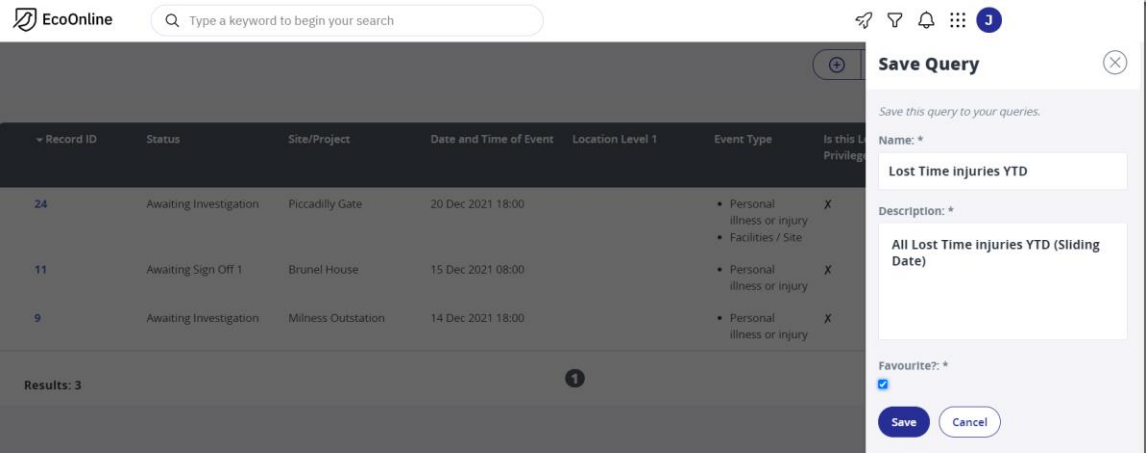

4. Click on **Export** to generate the file if required and select which fields are to be displayed on the export, to make it more manageable.

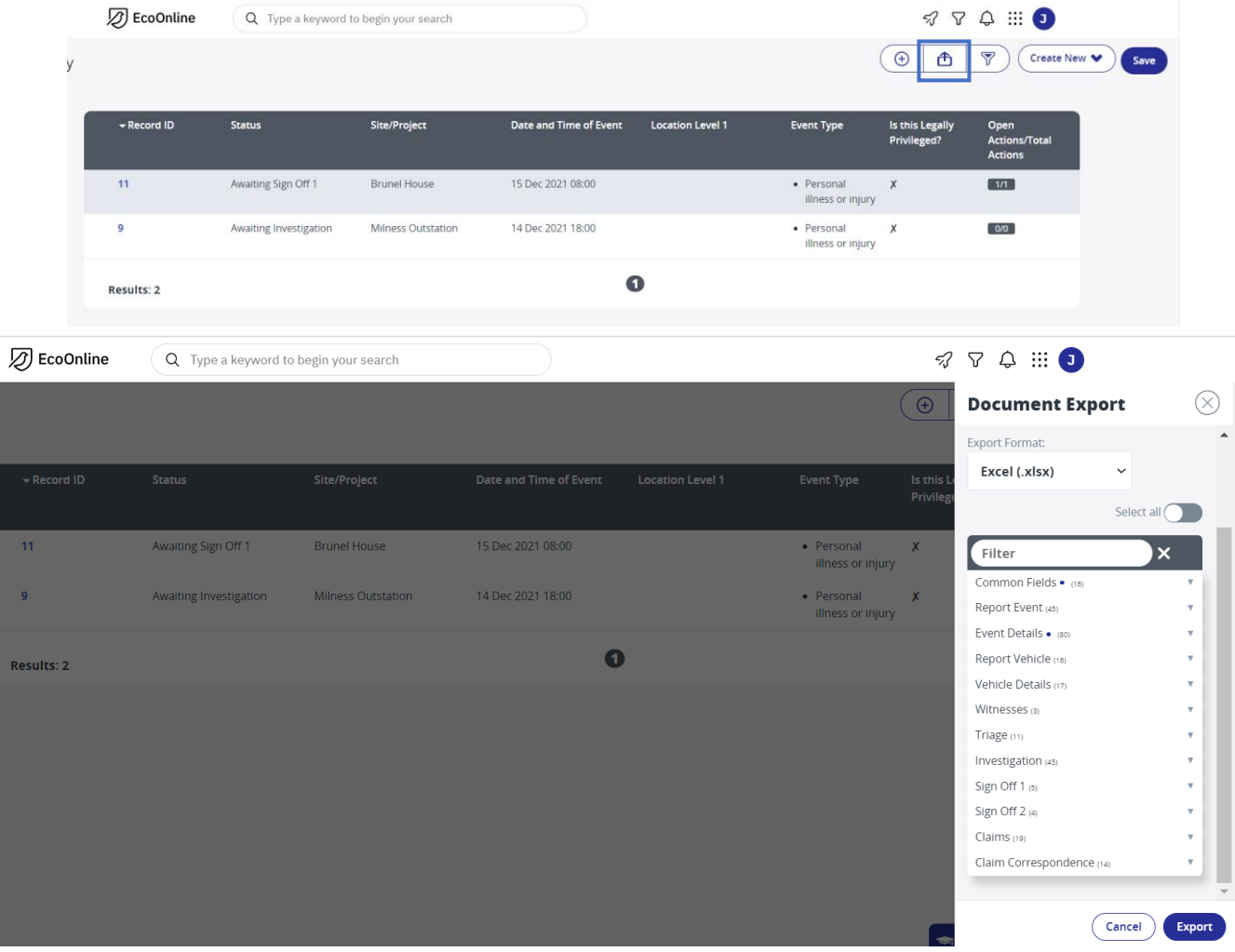

5. Filter the saved query further if required by selecting and deselecting filters as before. In this example you might only want to view incidents for a particular location which is completed by adding in a 'Hierarchy Level' and 'Name' from the additional filters.

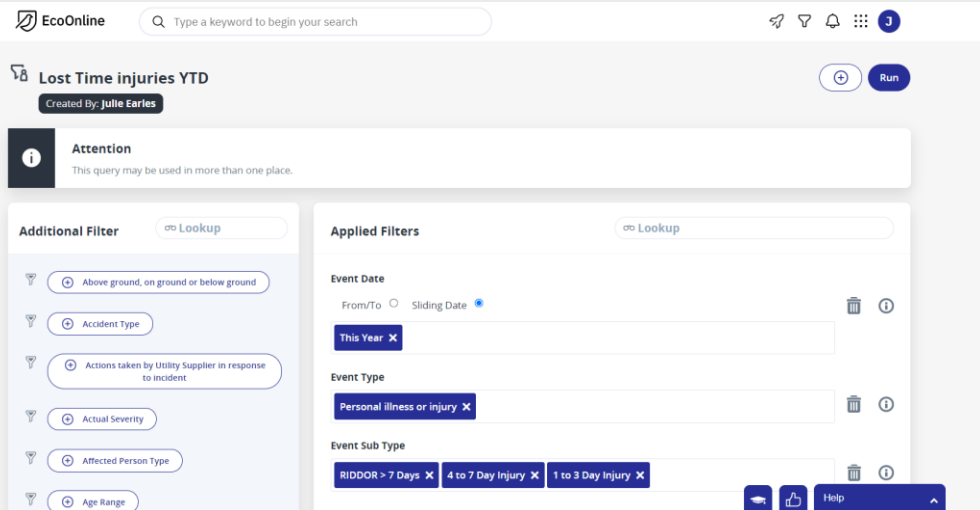

6. **Save** the new query as before, with a new name to indicate the new query criteria.

4

7. To view this selected data in a chart / graph format – select **'Create New'** and select your chosen presentation method from the options available.

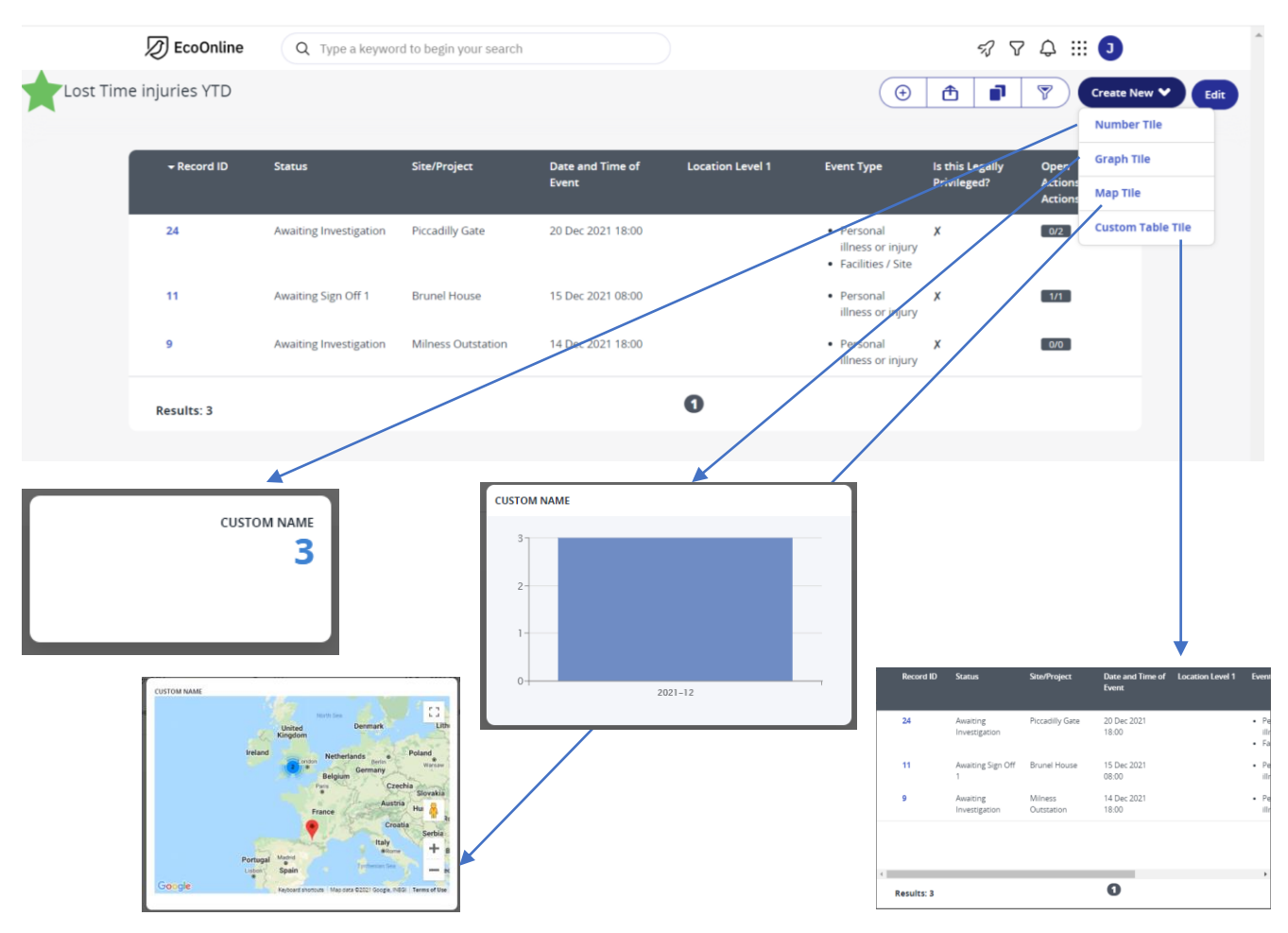

8. For this example, 'graph tile' has been selected. Select the options on the right hand side of your screen to determine how you would like your data to be shown. For example, here we have selected 'Group by – Injury Type'

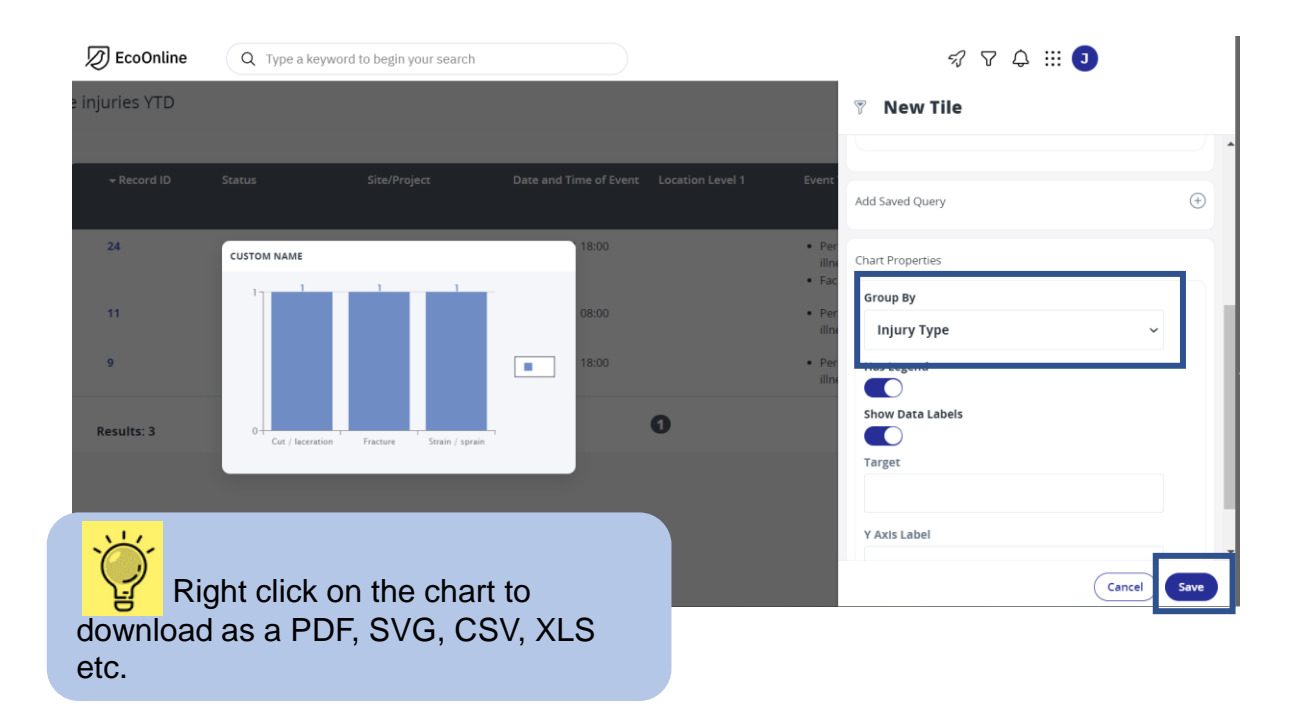

9. Click **Save** to save this chart into your dashboard

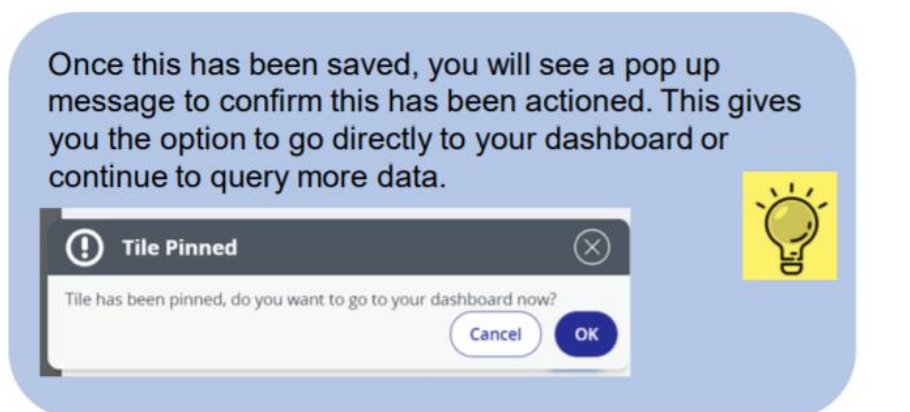

10. Click on the **pencil icon** to immediately re-name the tile you have just added, otherwise they will all say 'Custom Name'.

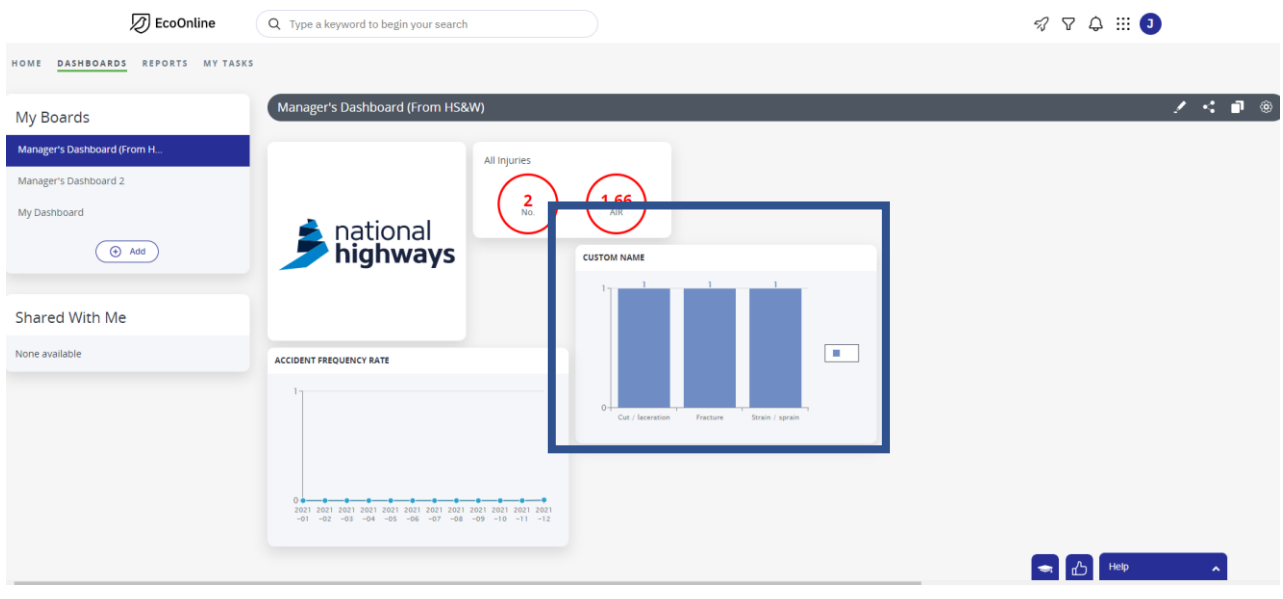

11. To edit the Tile Query (without affecting the original saved query) click on the **dashboard pencil icon** and then the **Query icon** to show the same screen used earlier.

12. To edit the Chart Options click on the **Chart Icon**: there are several options available to enhance the display.

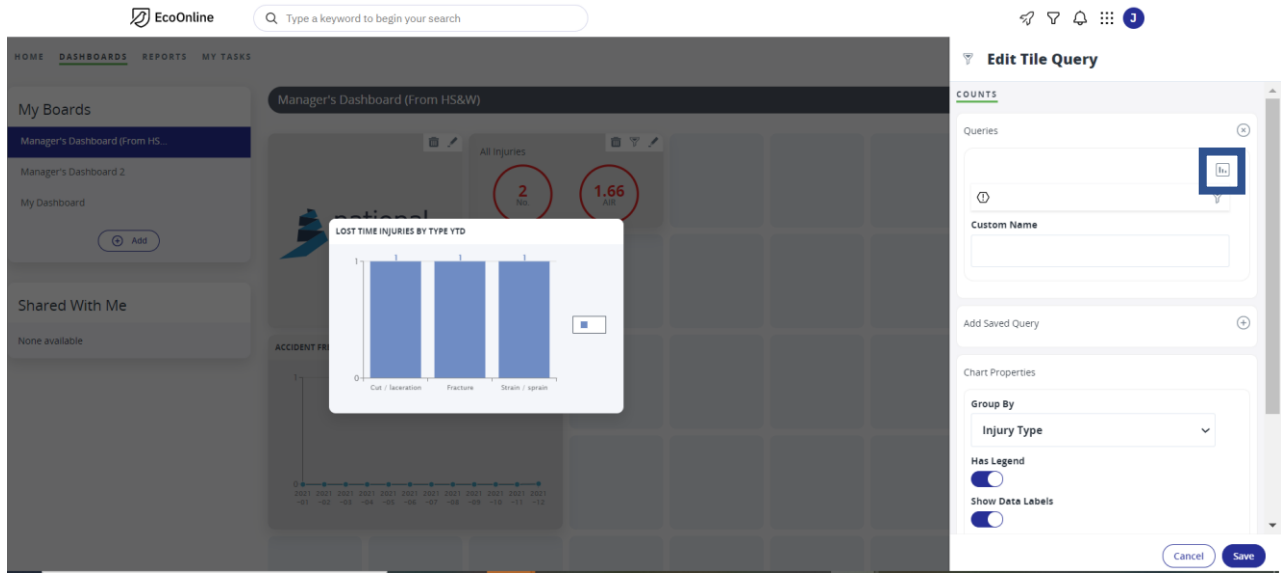

- **Aggregate field**: the 'what is being counted'. Note System id refers to the Record Id in the system; one record could have multiple events, for example, more than one injury, more than one contributing factor for the event. Use 'Event Details' for the additional event count.
- **Operator**: Depends on which Aggregate field is selected, but for count type aggregates such as Lost Workdays, under Operator you can 'sum, avg, min, max or stdev' (standard deviation).
- **Max Value to display**: use this to define a maximum threshold for which data is displayed (all other values above this are not shown)
- **Min value to display**: use this to define a minimum threshold for which data is displayed (all other values below this are not shown)
- **Limit results**: limit the results to a number of items such as top ten, top five etc.
- **Series**: use this to delve further into the results shown and split them up into other more meaningful categories
- **Chart Type**: select from pie, line, bar, horizontal bar, radar, heat map or grid
- **Colours**: use the default options or use the [National Highways](https://highways.sharepoint.com/sites/intranet/Aboutus/Shared%20Documents/Forms/AllItems.aspx?id=/sites/intranet/Aboutus/Shared%20Documents/National%20Highways%20Visual%20Identity%202021.pdf&parent=/sites/intranet/Aboutus/Shared%20Documents) Visual Identity Guidelines RGB codes

6

- **Sort direction**: Ascending or descending
- **Sort by Property**: Count of or Group by

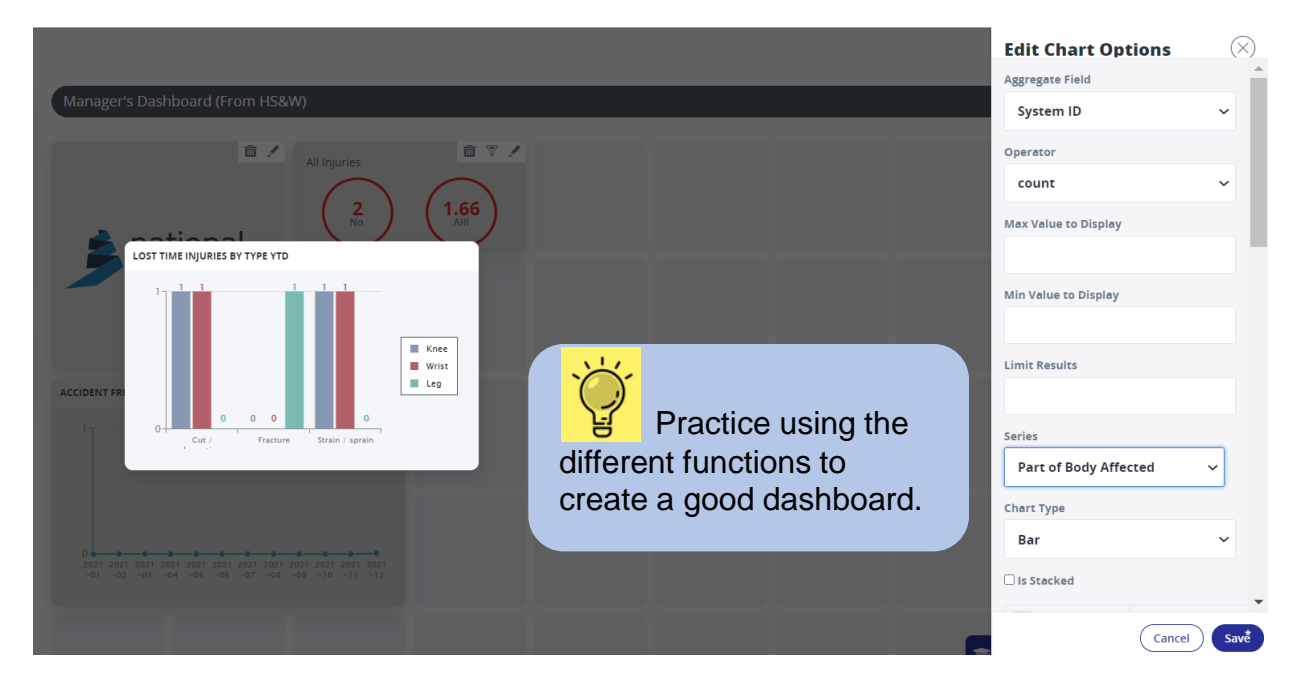

13. To display multiple queries on one tile, click on the **Edit Query icon** on the tile you want to add to, click on **Add Saved Query** and select the Query you want to include on the Tile.

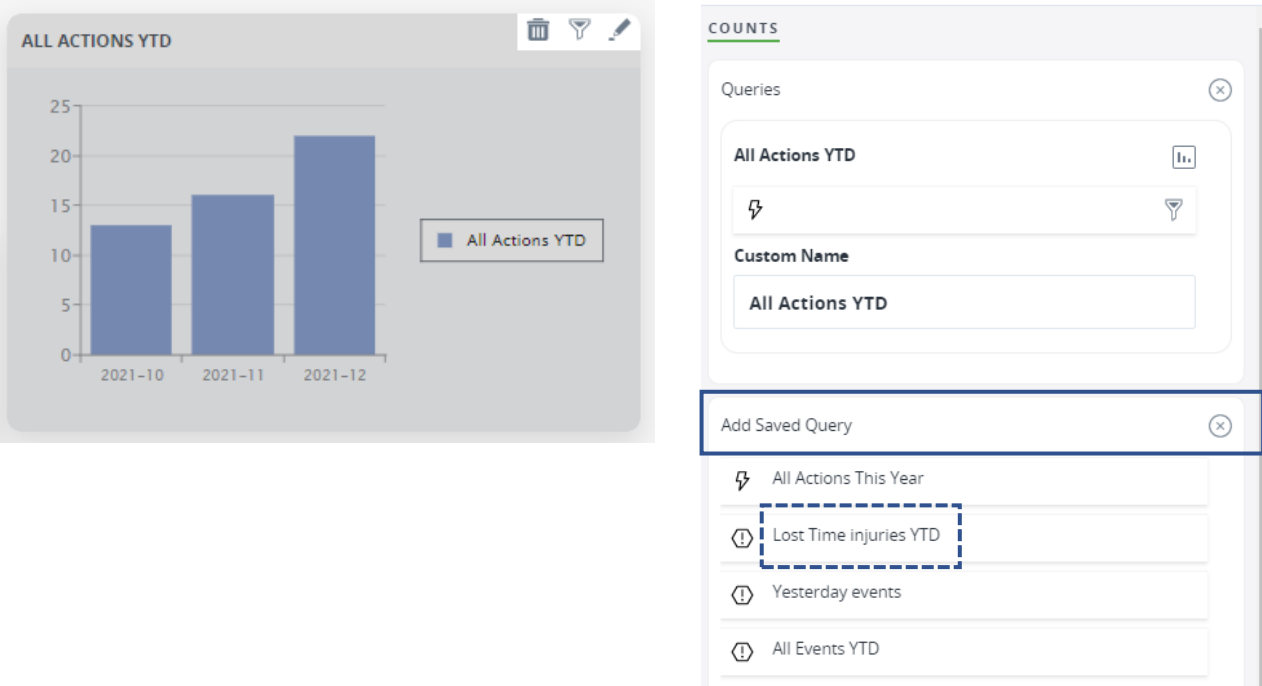

#### 14. Click on the **chart icon** to change the Graph type on the additional query if required.

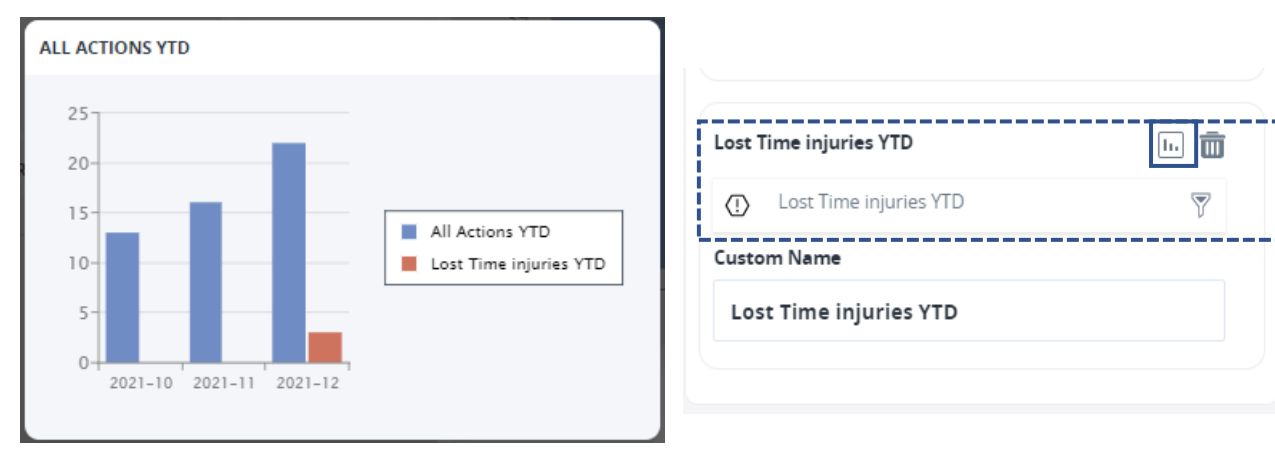

#### 15. Click on **Additional Y Axis** to differentiate between the scales of the two displays.

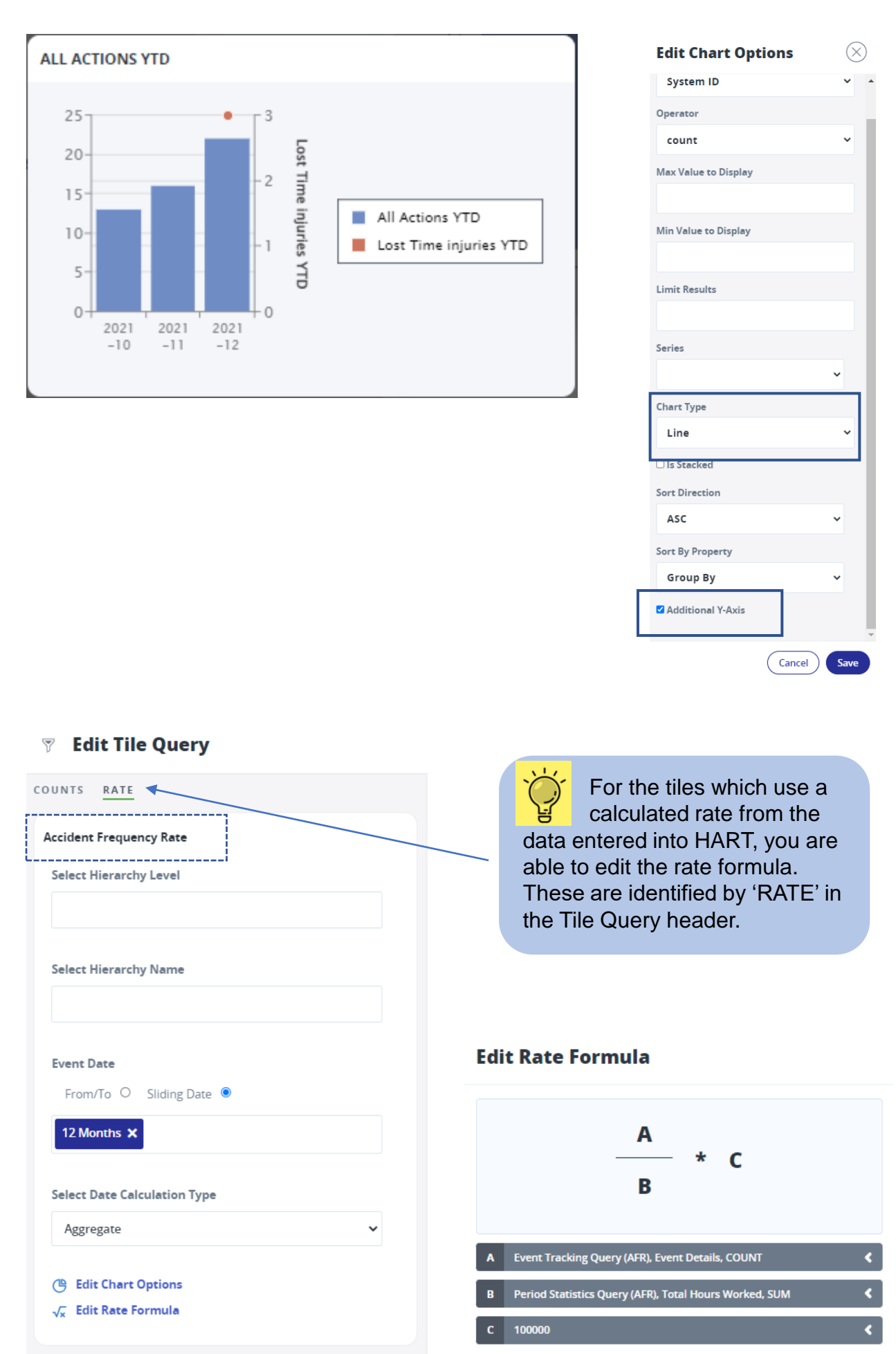

16. Simply repeat step 1 onwards to create different data sets / tables / graphs. These can be added to your dashboard.

<span id="page-9-0"></span>1. From the open Dashboard, click on the **pencil icon** and then click on the **plus icon**  to open the 'Tile Catalogue' to select one of the most commonly used dashboard tiles:

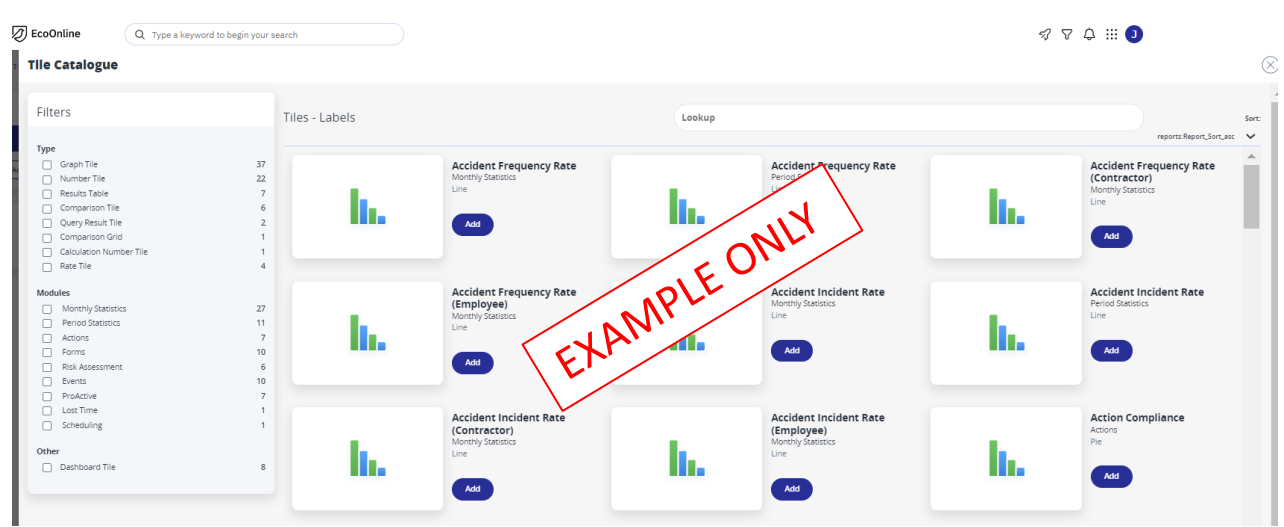

The menu on the left lets you search for different modules and types of tile instead of having to look at the whole list. Once you have a few tiles on your Dashboard you will find these displayed under Other, in case you wish to use them again on a different dashboard.

Remember: your access rights determine which Modules are available for you to use and which projects / schemes or regions, you will be able to view.

2. Click on the **Add** button for whichever Tile you want in your chosen dashboard.

3. The selected tile will immediately appear on your Dashboard; click on the **plus icon** again to be able to select further tiles from the Tile Catalogue.

## **Creating your own dashboard from the Home Page**

<span id="page-10-0"></span>1. Click on the **Events** module to reveal the six pre-determined tiles.

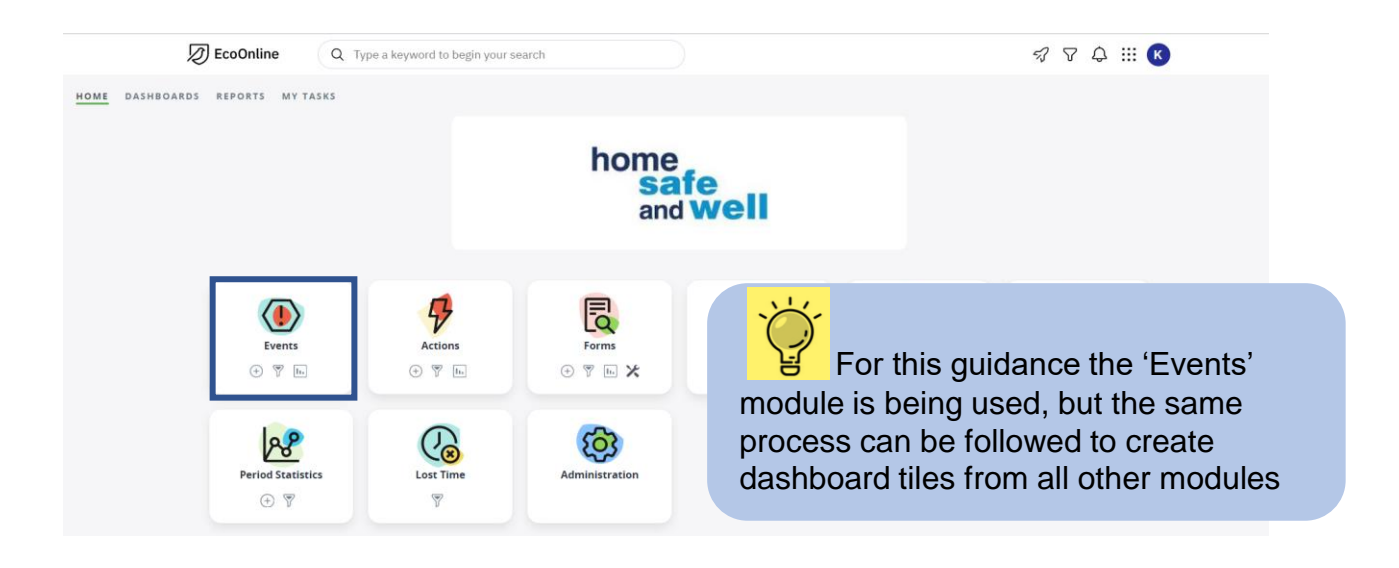

2. Click on the **pin** shown in the corner of the required tile to pin it to your selected dashboard (if there is more than one).

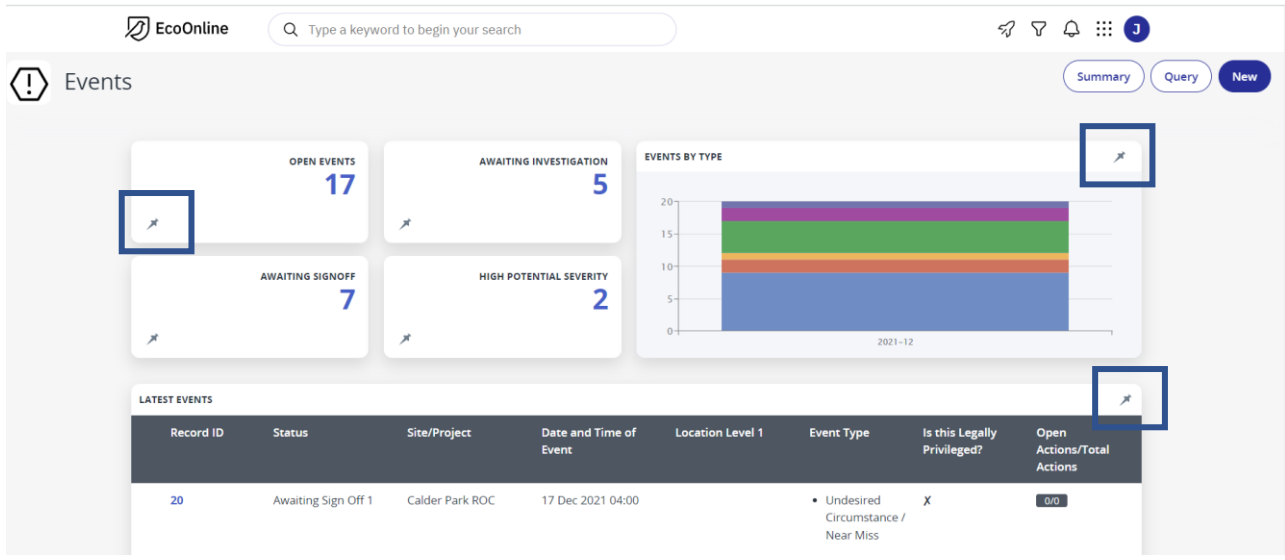

3. Click **Save** and confirm if you wish to view the dashboard now.

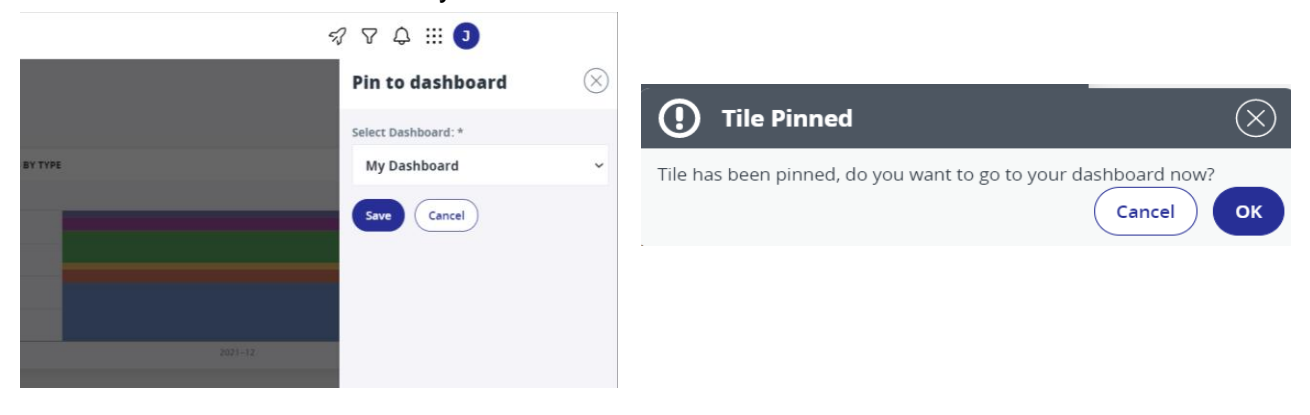

## **Viewing, sharing and copying dashboards**

<span id="page-11-0"></span>1. From the home screen, click **Dashboards** from the menu options in the top left hand corner.

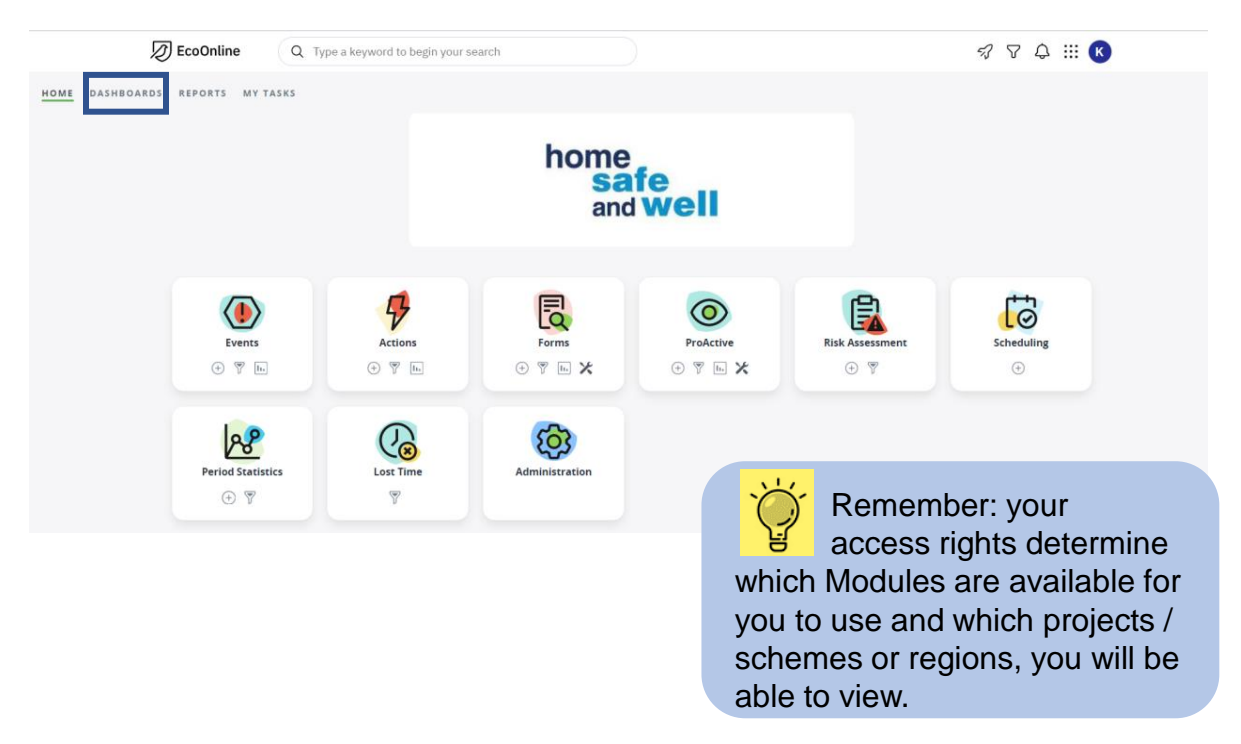

2. This will open up a blank dashboard screen (until such time you have added your data, known as tiles) and there can be more than one dashboard at a time, depending on what you create or receive from others (Shared with Me).

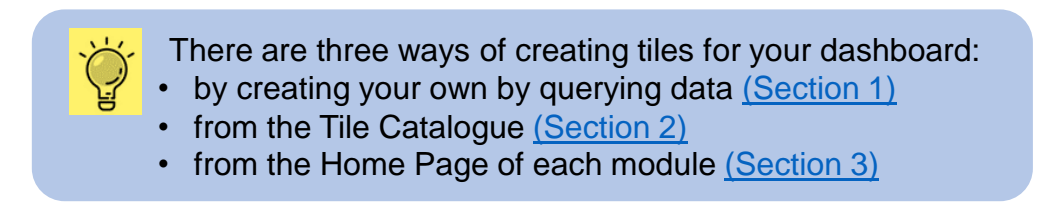

3. Click on the **pencil icon** to edit the dashboard; this will give you further options to add text, add an image, share or copy the dashboard with others.

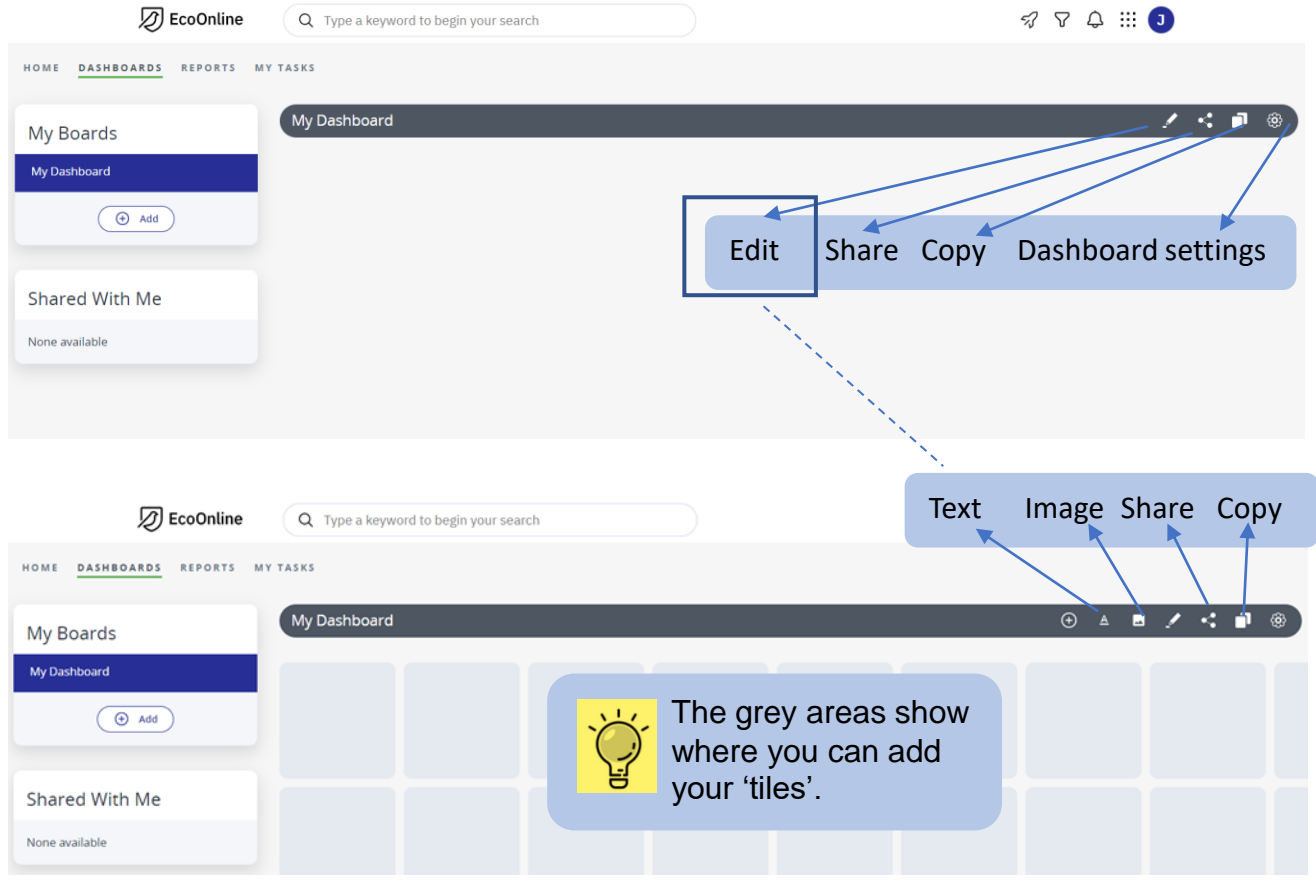

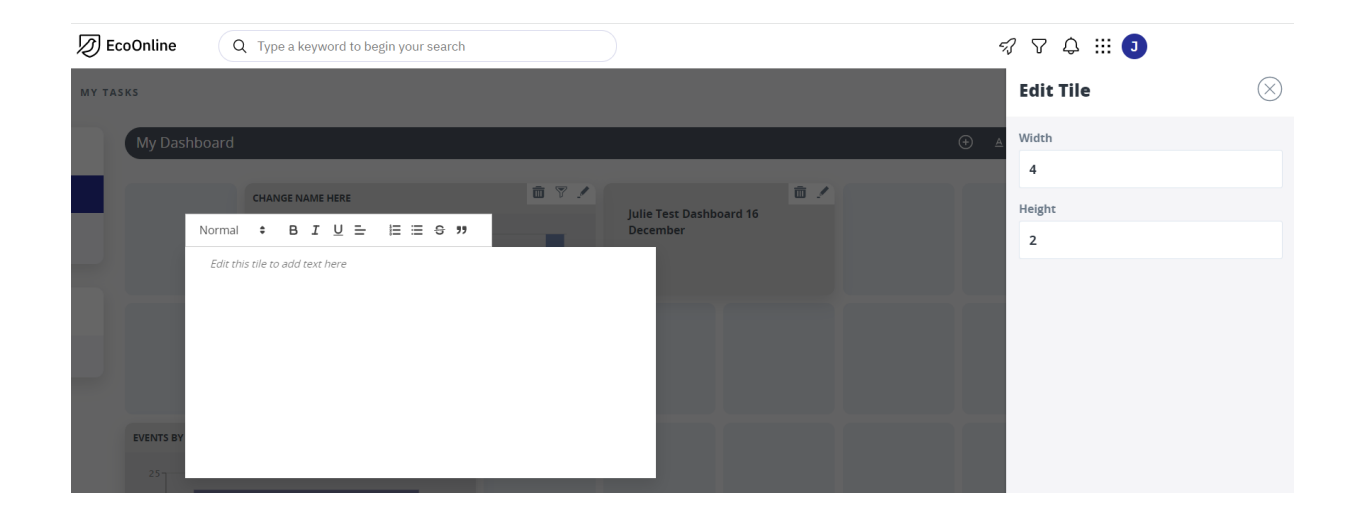

### 4. To add an image, use the associated URL such as for National Highways: [https://nationalhighways.co.uk/Themes/Corporate/img/logos/national-highways/svg/national-](https://nationalhighways.co.uk/Themes/Corporate/img/logos/national-highways/svg/national-highways_rgb.svg)

highways\_rgb.svg

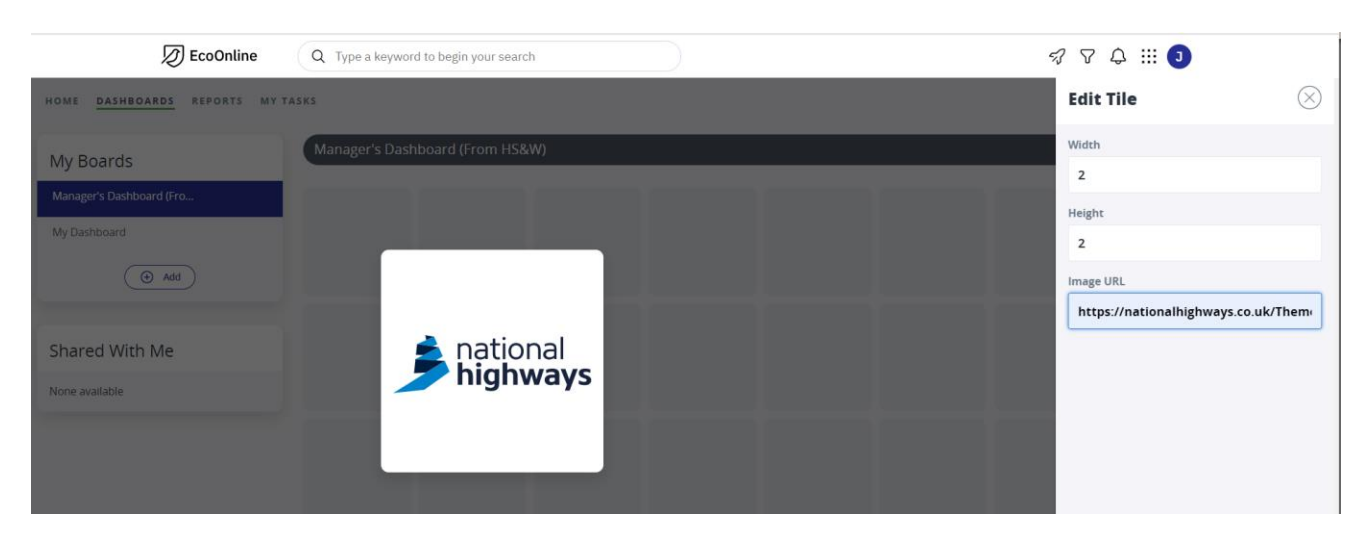

5. To Share a Dashboard: click on the **Share Icon** and select the Recipients from the list shown or select a Group (based on access rights).

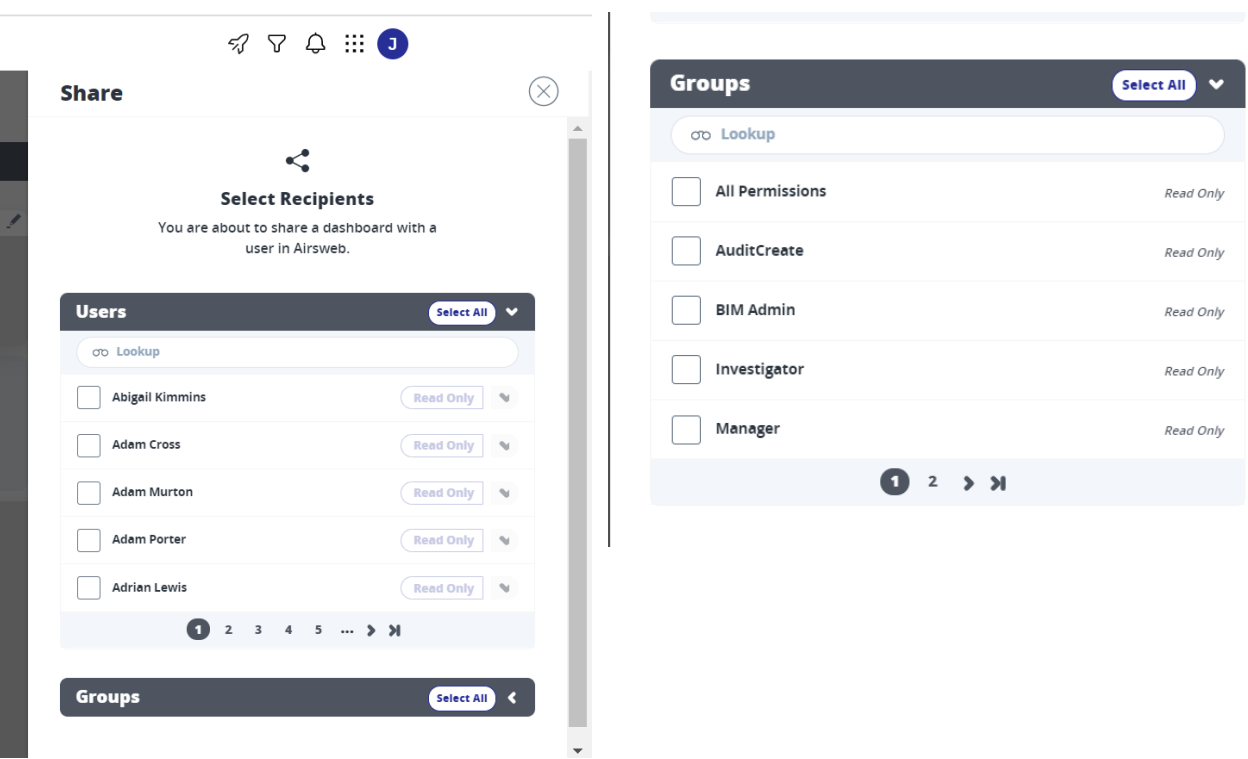

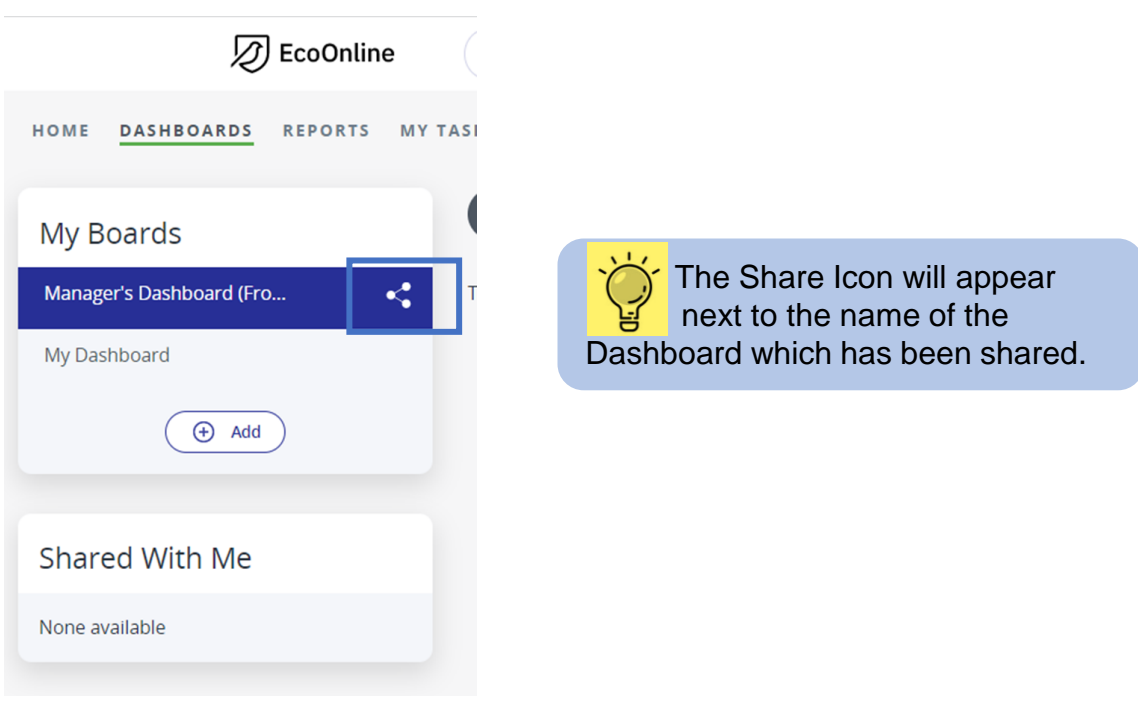

6. Copy – to copy a dashboard click on the **Copy Dashboard icon** and save the Dashboard with a new name for the new version.

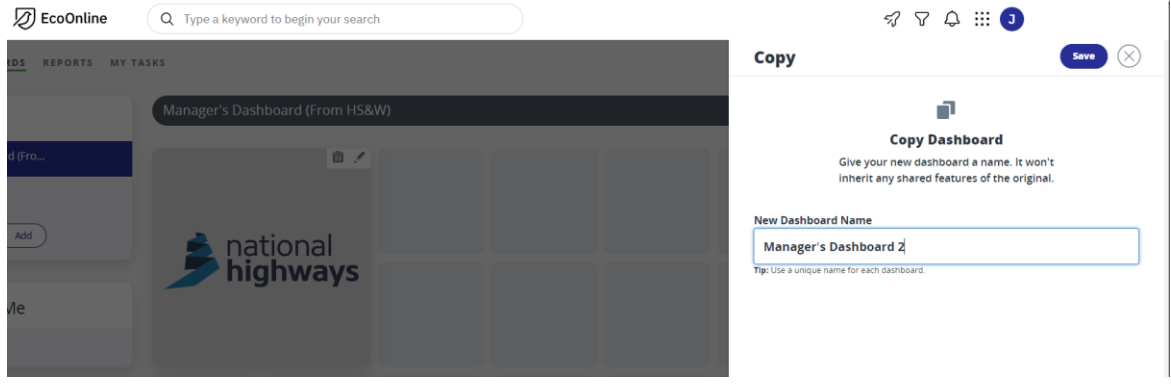

7. Settings – simply allows the title of the dashboard to be changed.

8. Once selected, your Dashboard will look like this. Click on the **internet browser toolbar** to zoom out when several tiles are displayed to check the dashboard layout looks ok.

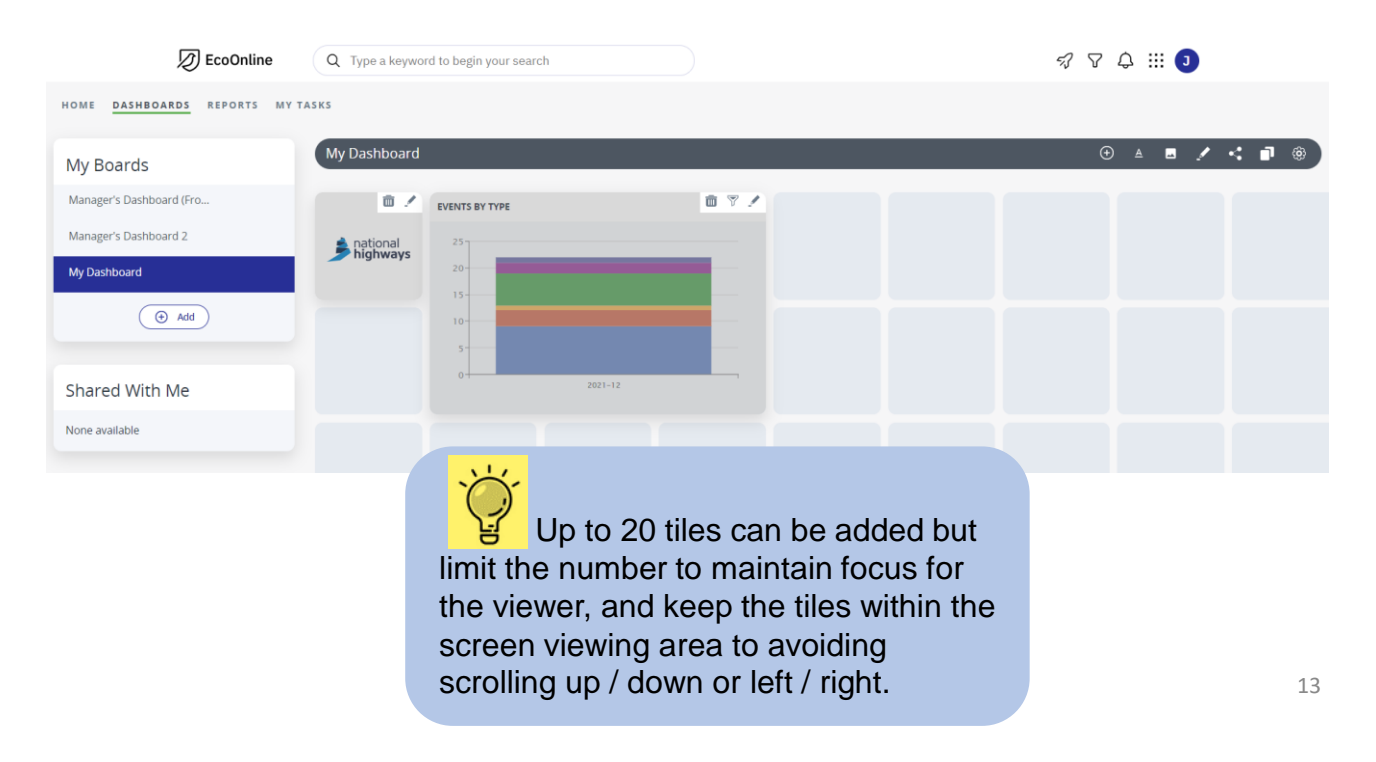

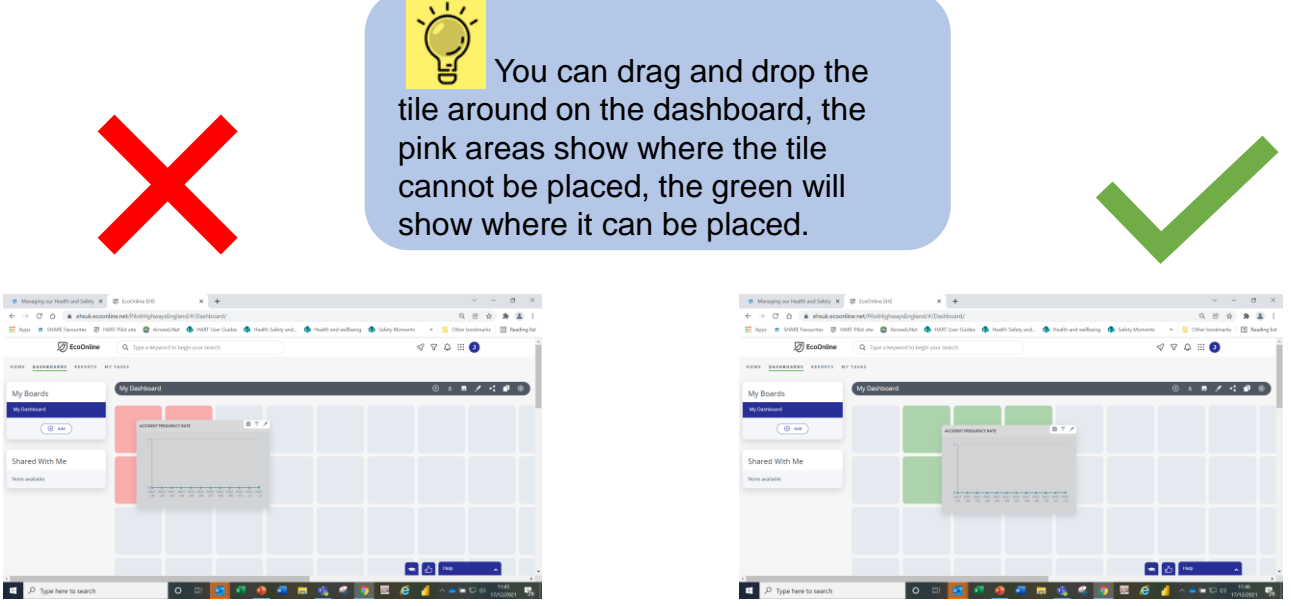

9. The tile itself can be edited. Click on the **pencil icon**, rename the tile if desired, or change the size of the tile. Click **Save**.

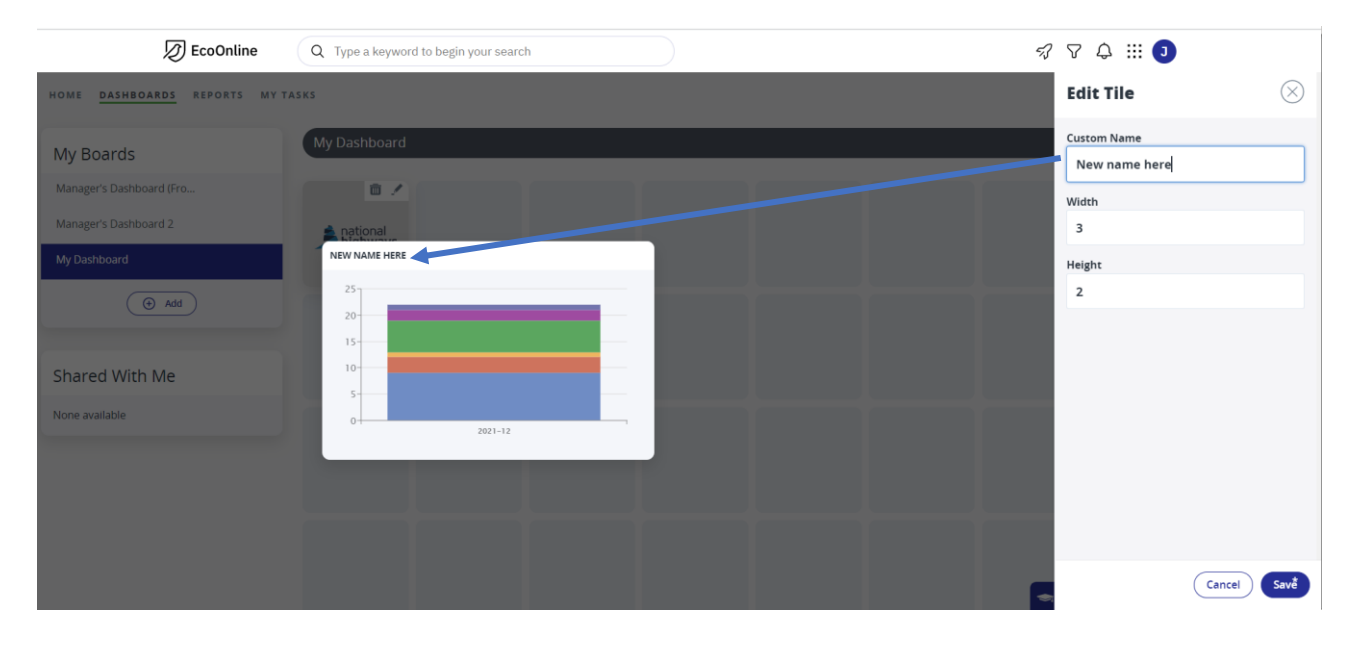